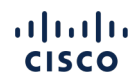

# Perform Plus

Incentive Operations Guide

Grow More. Earn More.

Updated: August 1, 2022

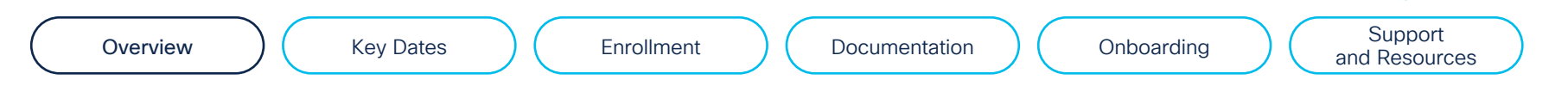

Incentive Operations Guide

# About this Guide

This guide is designed to provide you with information about how to effectively participate in Perform Plus and qualify for incentives, as noted in the documentation on [www.cisco.com/go/performplus.](http://www.cisco.com/go/performplus)

Use this guide to become familiar with important onboarding best practices, steps for proper enrollment, incentive administration, role assignment, etc. By completing these necessary steps, you will be positioned to maximize the Perform Plus opportunity.

# Why Perform Plus?

Perform Plus is a global incentive that rewards partners with a cash rebate for achieving overall growth and additional bonuses for cross-selling across architectures and focusing on Midsize and Small customer segments. For the entry eligibility requirements, refer to the [Perform Plus Appendix: Incentive Rules](https://www.cisco.com/c/dam/en_us/partners/incentives/perform-plus-appendix-program-rules.pdf).

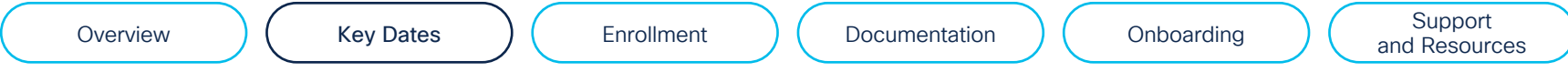

Table 1 below outlines the key dates for the program. Please refer to this table and the <u>Perform Plus Appendix: Incentive Rules</u> for specific requirements should questions arise.

Table 1. Key Dates

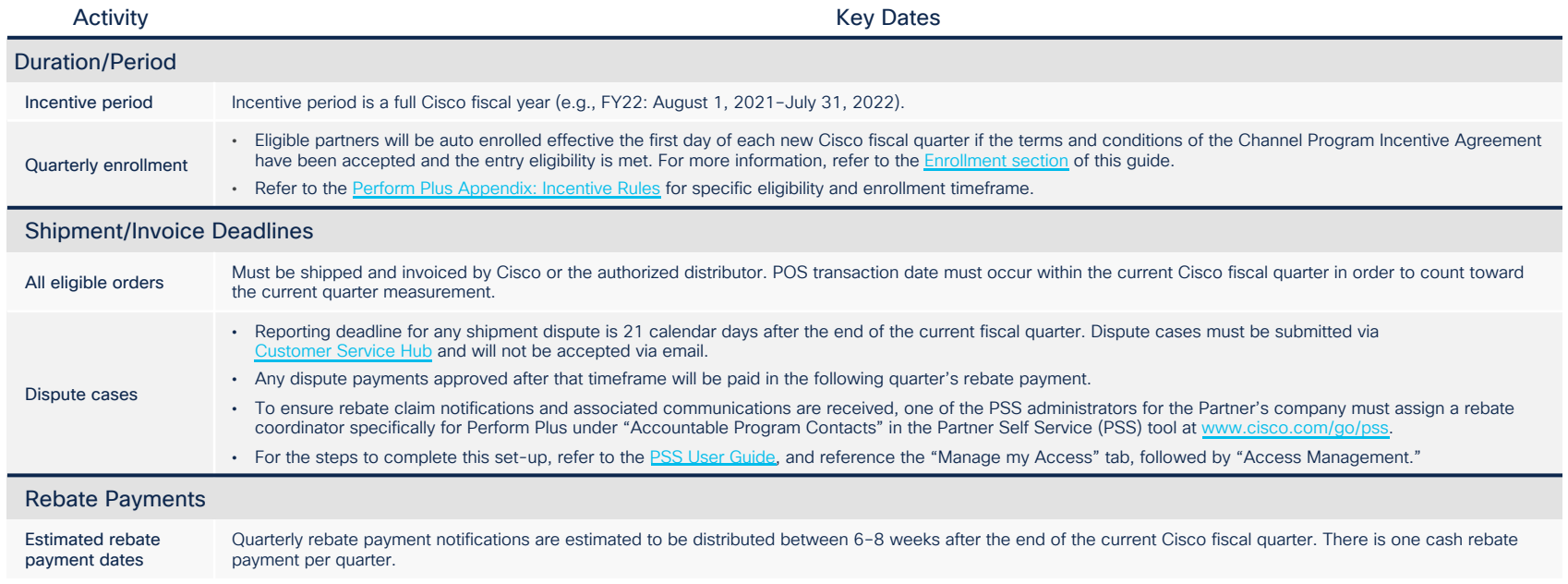

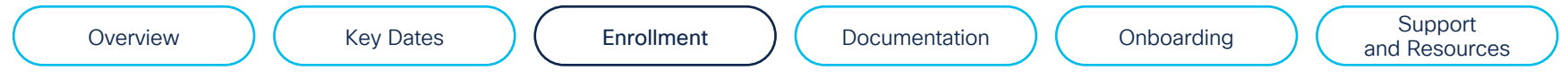

<span id="page-3-0"></span>To enroll in Perform Plus, you must first accept the terms and conditions outlined in the Channel Program Incentive Agreement ("CPIA"), through the Partner Program Enrollment tool at: [http://www.cisco.com/go/ppe.](http://www.cisco.com/go/ppe)

Once the CPIA enrollment is approved, Cisco will automatically enroll you in Perform Plus for the track and volume band assigned, based on the enrollment eligibility requirements. If you have completed the CPIA, you are auto enrolled into Perform Plus on the first day of the incentive enrollment period, or the first day of any succeeding quarter once eligibility requirements are met.

Upon successful enrollment, you will receive notification confirming your track and volume band. For additional information on the steps to enroll and opening a support case if required, reference the [Channel Program Incentive Agreement User Guide](https://www.cisco.com/c/dam/en/us/products/se/2018/12/Collateral/cpia-user-guide.pdf). Table 2 below provides an overview of enrollment scenarios.

#### Table 2. Enrollment Scenarios

#### Enrollment

#### Existing Cisco Partners

- If you completed the Channel Program Incentive Agreement (CPIA), you will be auto enrolled into Perform Plus if you meet the entry eligibility requirements identified in the [Perform Plus Appendix: Incentive Rules](https://www.cisco.com/c/dam/en_us/partners/incentives/perform-plus-appendix-program-rules.pdf).
- You will receive an email confirming enrollment into Perform Plus and other incentives for which you qualify.

### New Cisco Partners

- If you are a new Cisco partner or have not completed the CPIA, you will need to complete the CPIA in the [PPE](http://www.cisco.com/go/ppe) tool. For the steps to complete this process, refer to the [User Guide](https://www.cisco.com/c/dam/en/us/products/se/2018/12/Collateral/cpia-user-guide.pdf).
- Once enrollment is approved, you are automatically enrolled into Perform Plus if entry eligibility requirements are met, as identified in the [Perform Plus Appendix: Incentive Rules](https://www.cisco.com/c/dam/en_us/partners/incentives/perform-plus-appendix-program-rules.pdf).
- Once enrolled, you will receive a notification confirming enrollment status.

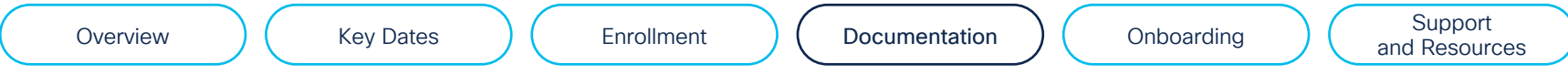

Table 3 below references the available documentation for Perform Plus, and provides information regarding eligibility requirements, rebates and bonuses.

## Table 3. Program Documentation

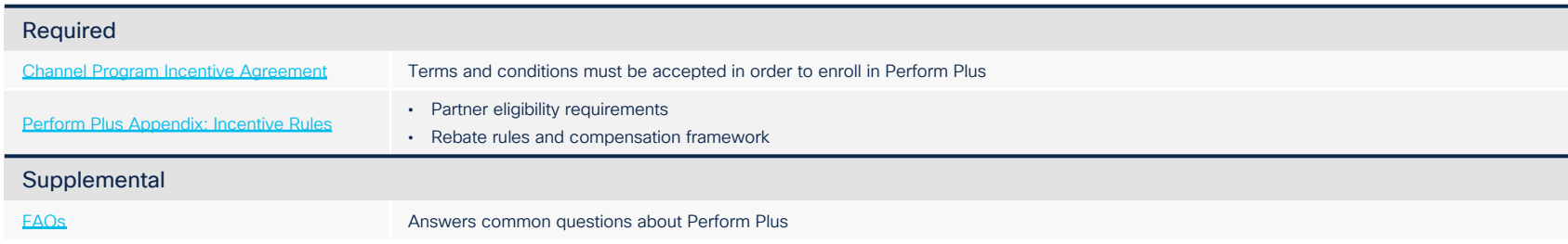

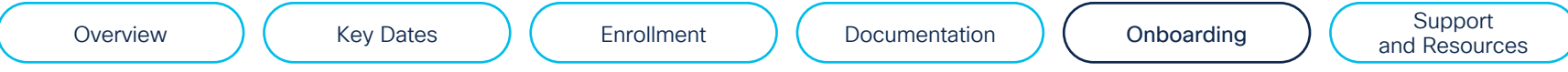

It is essential to regularly manage preferences, assign critical roles, and keep information up to date. Table 4 outlines key incentive administration that will be critical for success in Perform Plus.

#### Table 4. Program Administration

## Managing Company Information

#### Partner company account profile

This is facilitated via the [Partner Self Service \(PSS\)](http://www.cisco.com/go/pss) tool, where the following activities can be completed: Revise company information; management of access privileges for employees; personal profiles; associate employees to partner's company (important: users must have partner company-based email as primary email in their Cisco.com profile).

#### Associating employees

Make sure other employees are associated with partner company and have access to Cisco websites:

- 1. They will need a Cisco.com user ID and password that can be obtained [here.](https://idreg.cloudapps.cisco.com/idreg/register.do) After the Cisco user ID is registered, each employee will need to go to the Partner Self Service tool to request association.
- 2. One of the designated partner administrators will receive an email to approve the association. Within 48 hours of approval, employees will have access to all resources, based on partner company's access level.

#### Administering Important Roles (must be managed by PSS administrator)

#### Assign or update Perform Plus rebate coordinator(s) – Can Only Be Assigned/Managed Post-Enrollment

The Perform Plus Rebate Coordinator is the person responsible for executing the Perform Plus rebate claim process, and all rebate claim notifications are sent to the person assigned to this role. For your company's PSS Administrator to grant a specific individual access to this role, the individual must first be associated to your company. For the steps to complete this set-up, refer to the [PSS User Guide,](https://www.cisco.com/web/fw/tools/onepx/revamp/pss/pdf/userGuide.pdf) and reference the "Associate Myself with a Company" tab. If the individual is successfully associated to the company, the PSS Administrator can then assign the individual to the Rebate Coordinator role for Perform Plus (it is recommended that up to two Rebate Coordinators are assigned).

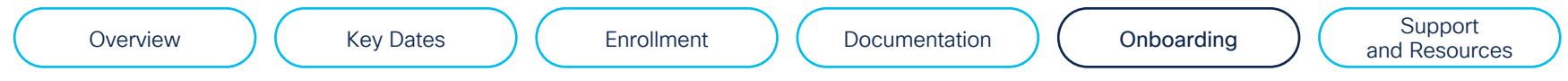

Within [Partner Self Service,](http://www.cisco.com/go/pss) different roles have different functions. When assigning a Rebate Coordinator for Perform Plus, please ensure that "Rebates Coordinator" is selected and not the Program Coordinator role.

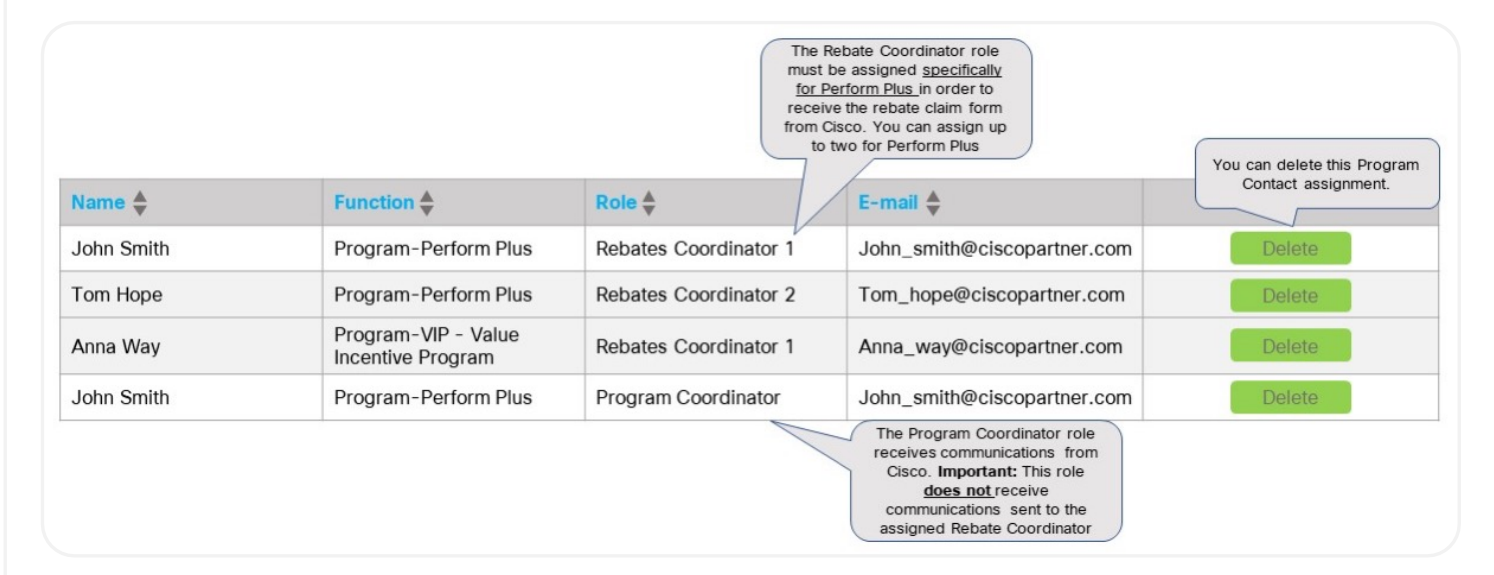

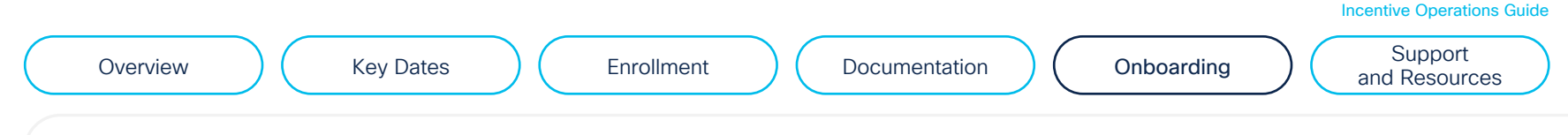

Table 5. Program Administration

Tool Access

## Grant access to [Partner Experience Platform \(PXP\)](http://www.cisco.com/go/pxp) and the Perform Plus dashboard

PXP is an essential tool for tracking your overall growth and performance. We recommend checking the Perform Plus dashboard regularly to make sure that all eligible shipments are recognized for Perform Plus. If there are discrepancies, you will need to report them by opening a support case via the [Customer Service Hub](https://customerservice.cloudapps.cisco.com/) immediately or within 21 days after the end of the current Cisco fiscal quarter.

Projected

148.216.74 33.342.02 **MAN** 

97.998.74

 $0.00$ 

Projected<br>Actual

591,939.60

626 518 84

520,748.78

**SEARCH OF** 

**Total Projected** 

165,533.40 50.07%  $12.004$ 

51.517.01

 $-9.987.16$ 

 $0.00$ o now.

Grounds. **Growth V. Flinidales** 

45.424.17 8.31%

130 A 30 13 on new

 $-10.778$ 

 $-0.6096$ 

10.15%

Rebate S

2,532.10

Total Rehate Total Actual

Payout %

100.00%

17.000 Below Form

- Access: To request access to PXP, refer to the [resource materials.](https://salesconnect.cisco.com/)
- Tracking payments: Access the Perform Plus dashboard at [http://www.cisco.com/go/pxp.](http://www.cisco.com/go/pxp) As indicated in Figure 1, the Perform Plus dashboard displays the most current incentive payment-related information and detailed reports. To download detailed reports or payments, select Reporting (available in the left navigation).

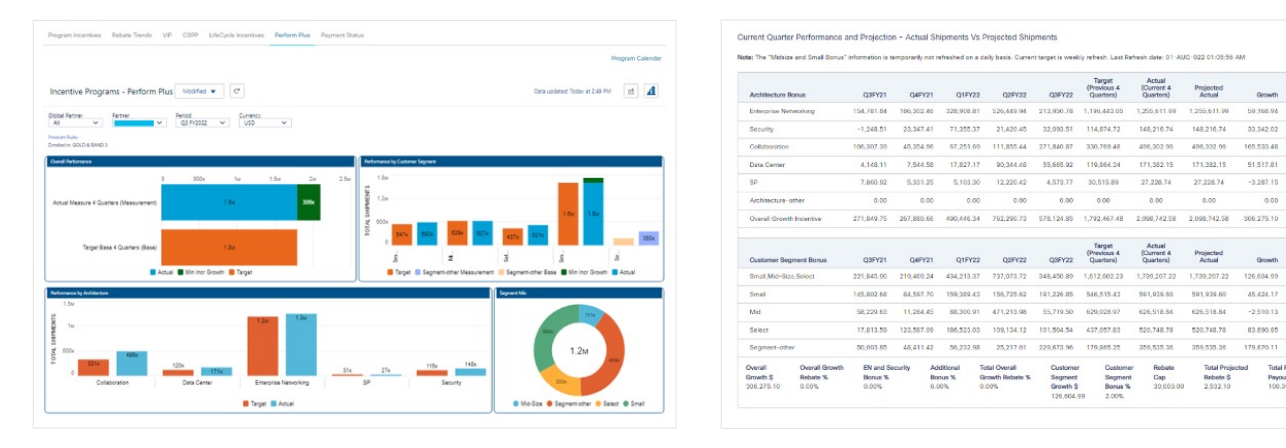

#### Figure 1. Perform Plus Dashboard in PXP

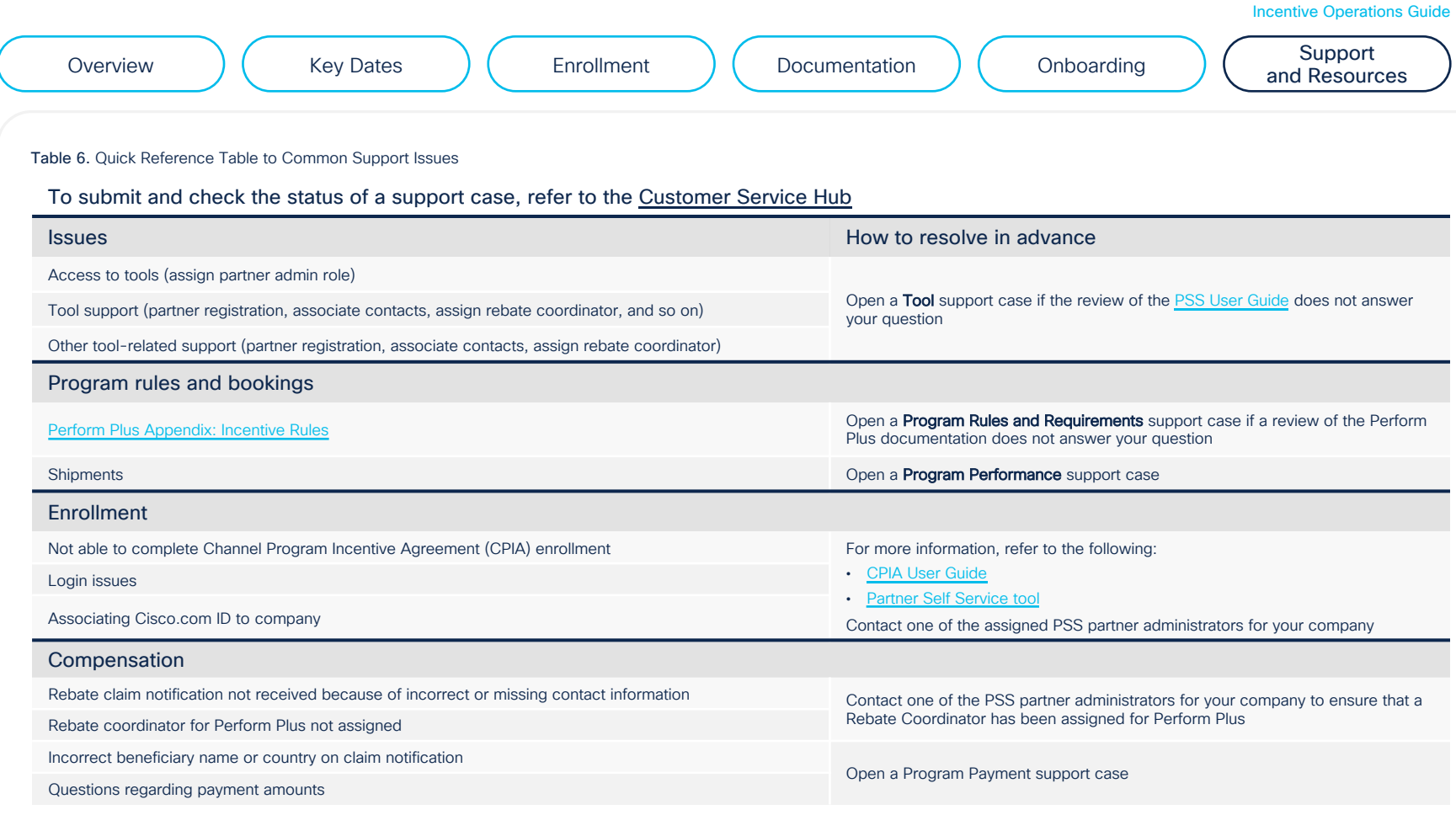

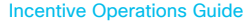

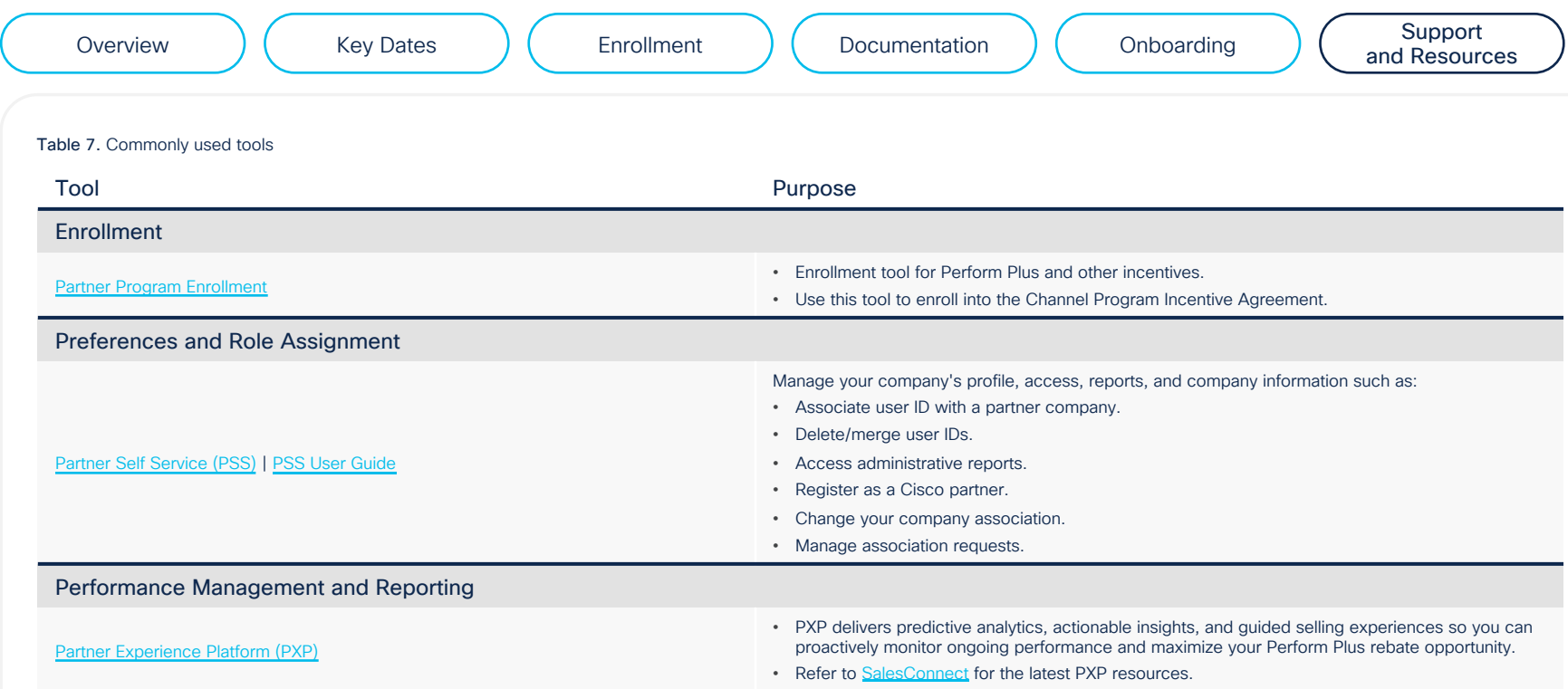

# 

The bridge to possible